# **Time Table Report**

Time table report menu is used to display the time table for a selected class and section. For any academic year you can define time table for every class.

### **Generating Time table report:**

#### **Step 1: Go to Options -> Click on Settings -> Click on Default Settings.**

Define the time duration of an period in the **Default Settings.** This will be a global settings applicable for all the classes.

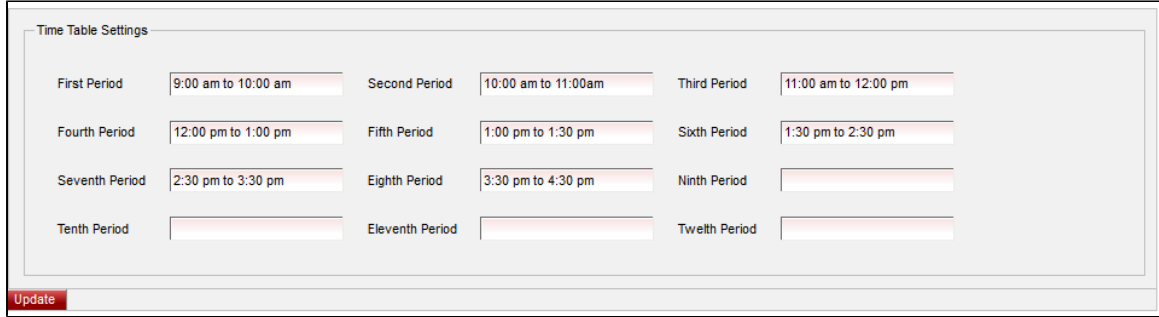

Click on **Update** button **Setting Updated Successfully** message will be displayed.

#### **TO CREATE A TIME TABLE:**

**Once the setting is updated go to** Student Information Menu -> Time Table menu.

Click on **Add** button to add Time Table for all the classes. When you click on the **Time Table menu** it will show all the Time tables previously created.

**Step 1: Click on the add button to insert a new time table.**

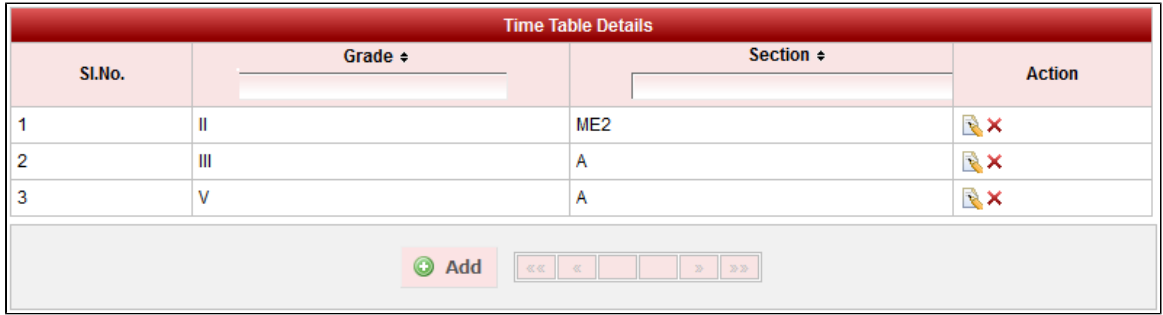

#### Step 2: Once you click on **C** Add or Edit Time Table:

Once you click on the Add button, the below window will be shown. For a selected class and section enter the subjects in the relevant field for all the working days.

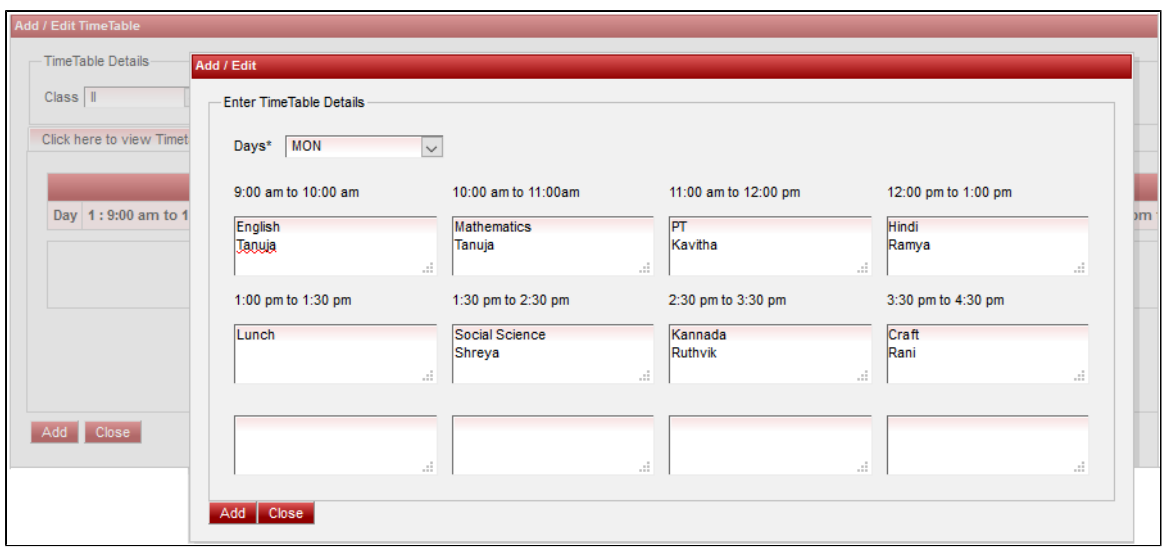

**Step 3: After adding the subjects in the Time Table you can view the time table which you have added. You can click on the Edit if you need any changes.**

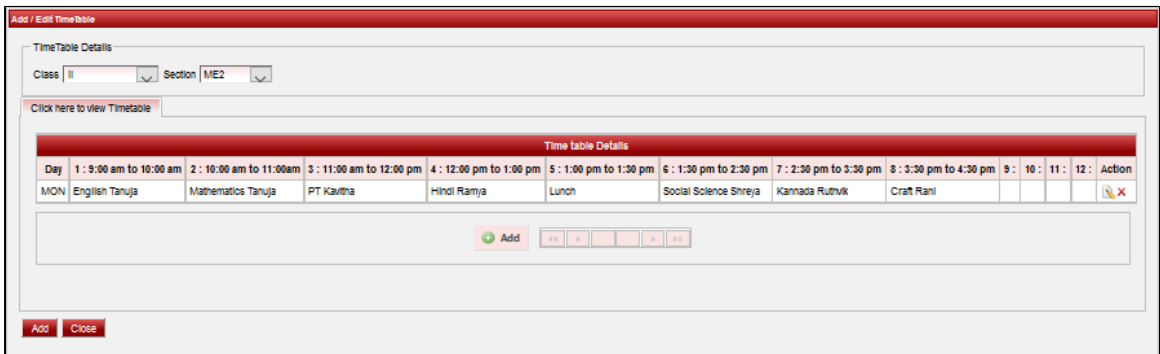

Here you can view the time table for a selected class and section.

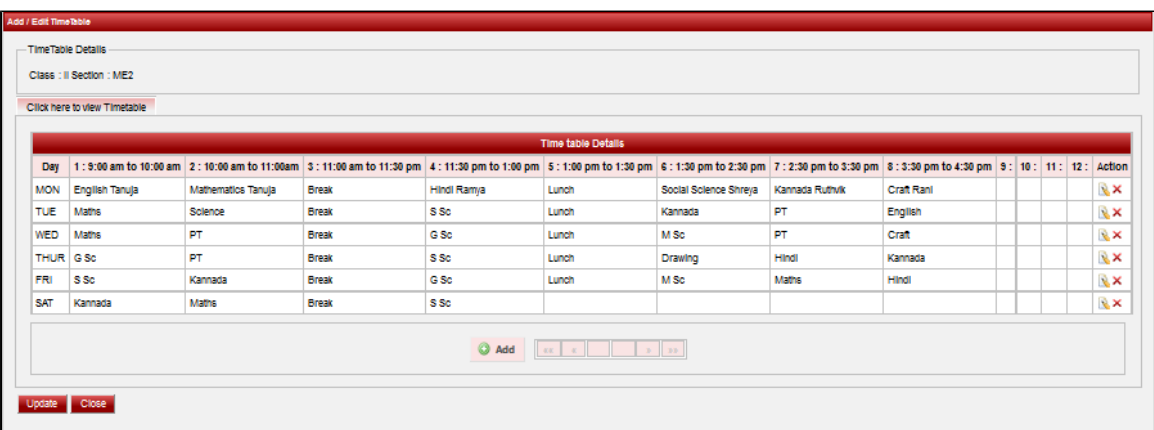

Finally, Click on **Add** button to create a Timetable . Once the data is saved you will see a **Timetable Successful ly added message**. Repeat the above steps to add all the Timetable in your School. Once all the Timetable are added click on **Close** button to close the Add/Edit window.

## **Edit or Delete a Time Table record**

You can edit and change the added record by clicking on Edit icon **in** in Action column.

You can delete the record if created duplicated or not required by clicking on delete icon **in** Action column.

#### **Generate Time Table report:**

Select Class and Section to generate a PDF form of time table report**.**

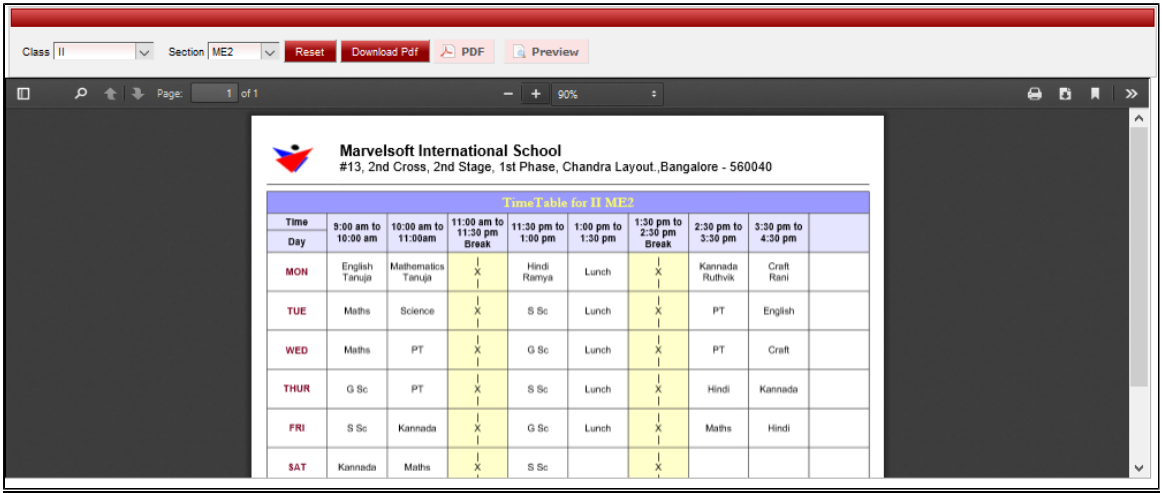